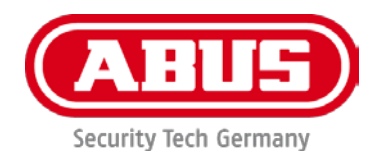

# **PPDF16000/PPDF18000 PPDF14520/PPDF14520W**

Vous trouverez les questions les plus fréquemment posées (FAQ) et des remarques importantes sur ce produit ainsi que d'autres produits sur notre site Internet

[www.abus.com](http://www.abus.com/)

Version 1.2

*Traduction française du manuel original allemand. À conserver pour une utilisation ultérieure.*

 $\epsilon$ 

#### **Introduction**

Chère cliente, cher client,

Nous vous remercions d'avoir choisi ce produit.

**La société ABUS Security-Center déclare que les produits PPDF16000 et PPDF14520 sont conformes aux exigences de la directive RED 2014/53/UE. En outre, l'appareil est conforme aux exigences des directives européennes suivantes : directive CEM 2014/30/UE et directive RoHS 2011/65/UE. Le texte complet de la déclaration de conformité UE est disponible aux adresses Internet suivantes :** 

> **[www.abus.com/product/PPDF16000](http://www.abus.com/product/PPDF16000) www.abus.com/product/PPDF18000 [www.abus.com/product/PPDF14520](http://www.abus.com/product/PPDF14520) www.abus.com/product/PPDF14520W**

Lorsque vous utilisez ce produit, respectez les consignes du manuel d'utilisation afin de ne pas altérer la conformité du produit et sa sécurité de fonctionnement.

Avant la mise en service du produit, veuillez lire le manuel d'utilisation dans son intégralité et respecter toutes les consignes d'utilisation et de sécurité.

**Tous les noms de sociétés et de produits mentionnés dans ce manuel sont des marques déposées de leurs propriétaires respectifs. Tous droits réservés.**

**Pour toute question, adressez-vous à votre installateur ou revendeur spécialisé.**

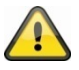

L'enregistrement de données est soumis à la réglementation sur la protection des données en vigueur dans le pays correspondant.

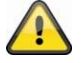

#### **Mise en garde selon le § 201 du code pénal allemand :**

Toute personne enregistrant sur support audio les paroles d'autrui, prononcées de manière non publique et sans consentement préalable et faisant usage ou mettant cet enregistrement à la disposition de tiers, est passible d'une amende ou d'une peine d'emprisonnement ! Toute personne réalisant une écoute non autorisée et ne lui étant pas destinée, ou divulguant intégralement, ou partiellement, des paroles écoutées avec un appareil ou enregistrées sans consentement préalable, ayant été prononcées de manière non publique, encourt les mêmes peines que celles citées ci-dessus.

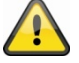

#### **Clause de non-responsabilité**

Ce manuel d'utilisation a été rédigé avec le plus grand soin. Si vous constatez malgré tout des omissions ou autres imprécisions, nous vous prions de bien vouloir nous les signaler par écrit à l'adresse indiquée ci-dessus.

La société ABUS Security-Center GmbH décline toute responsabilité pour les erreurs techniques ou typographiques et se réserve le droit de modifier à tout moment le produit et les manuels d'utilisation sans préavis.

ABUS Security-Center ne peut être tenu responsable des dommages consécutifs, directs ou indirects, liés à l'équipement, aux performances et à l'utilisation de ce produit. Le contenu de ce document ne fait l'objet d'aucune garantie.

# Sommaire

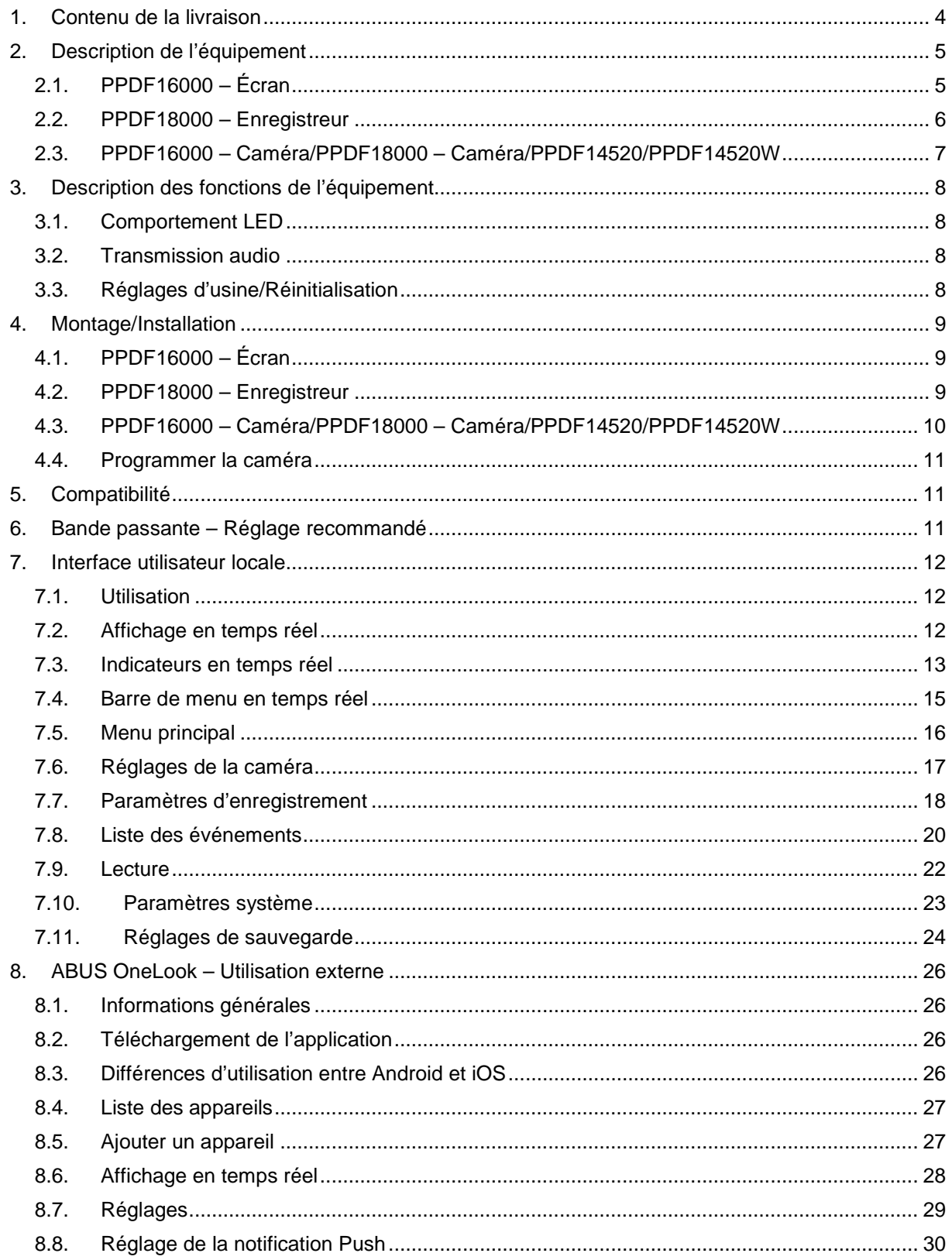

# **1. Contenu de la livraison**

#### **PPDF16000**

- Écran 7"<br>■ Alimente
- Alimentation,  $5 \vee CC/3$  A (UE, R-U.)
- Alimentation, 5 V CC/1,5  $\angle$  (UE, R-U.)
- Antenne
- Câble réseau
- Caméra d'extérieur sans fil
- **Fixation murale**
- Matériel de montage
- Guide de démarrage rapide

#### **PPDF18000**

- **Enregistreur**<br>Alimentation
- Alimentation, 12 V CC/2 A (UE, R-U.)
- Alimentation, 5 V CC/1,5 A (UE, R-U.)
- Antenne
- Câble réseau
- Câble HDMI
- Souris
- Caméra d'extérieur sans fil
- Fixation murale
- Matériel de montage
- Guide de démarrage rapide

#### **PPDF14520**

- Caméra d'extérieur sans fil
- Alimentation,  $5 \vee CC/1,5 \wedge (UE, R-U.)$
- Antenne
- **Fixation murale**
- Matériel de montage
- Guide de démarrage rapide

#### **PPDF14520W**

- Caméra d'extérieur sans fil<br>Alimentation 5 V CC/1 5 A
- Alimentation, 5 V CC/1,5 A (UE, R-U.)
- **-** Antenne
- 
- **Fixation murale**<br>**EXADE Matériel de mort** Matériel de montage
- Guide de démarrage rapide

# **2. Description de l'équipement**

# **2.1. PPDF16000 – Écran**

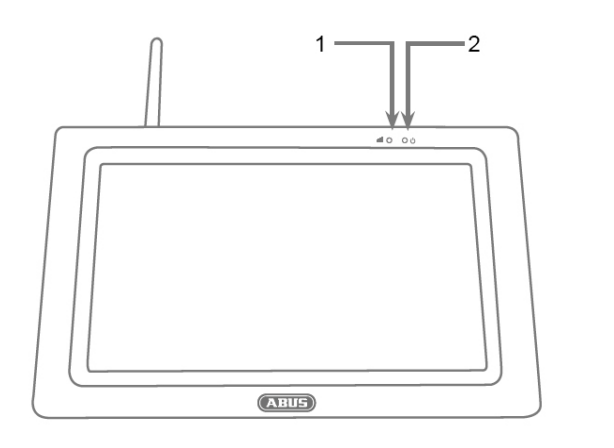

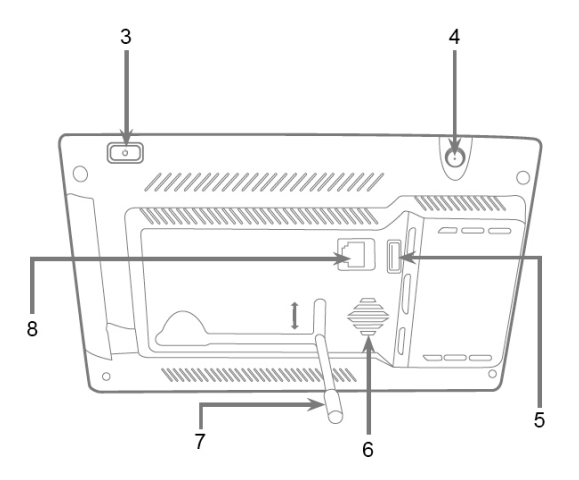

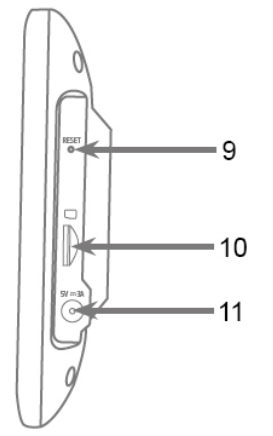

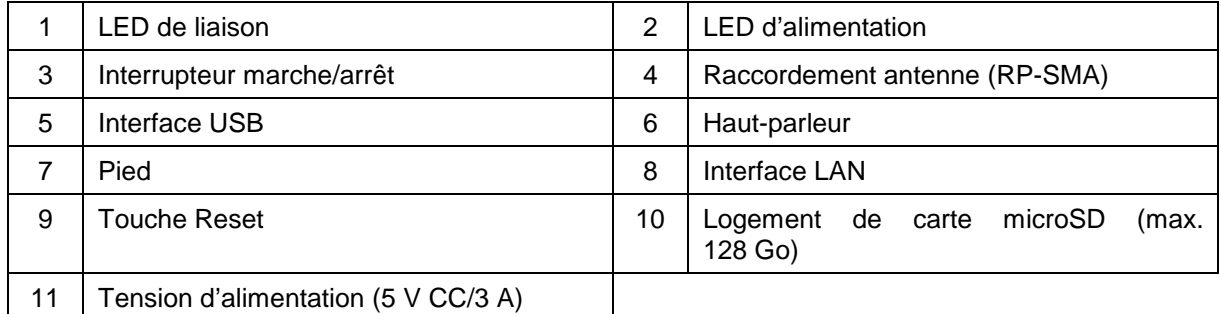

# **2.2. PPDF18000 – Enregistreur**

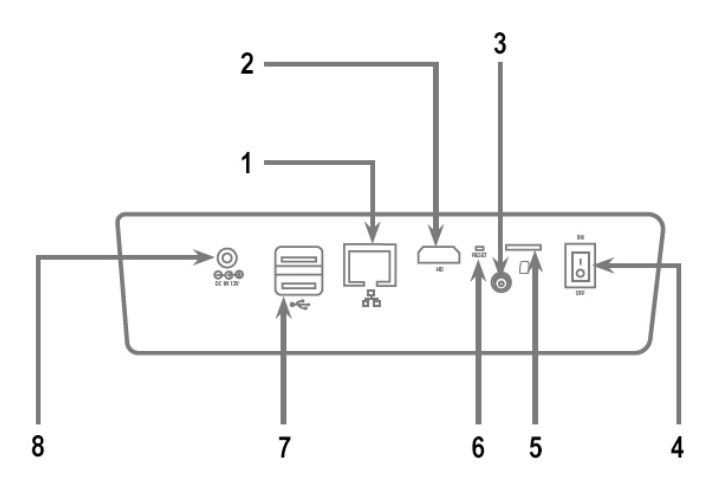

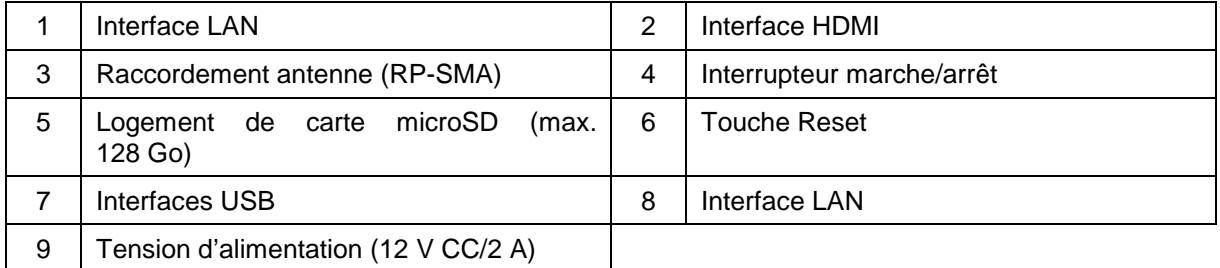

# **2.3. PPDF16000 – Caméra/PPDF18000 – Caméra/PPDF14520/PPDF14520W**

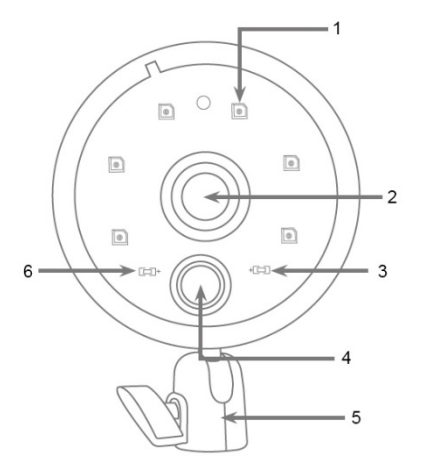

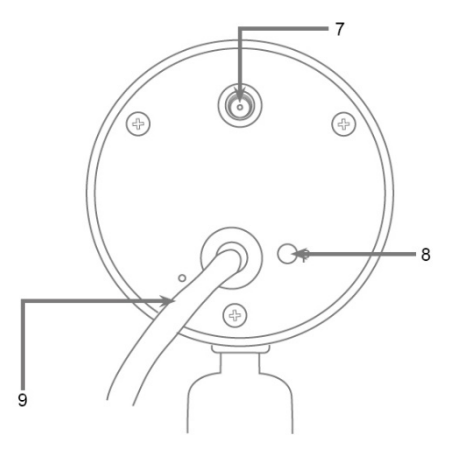

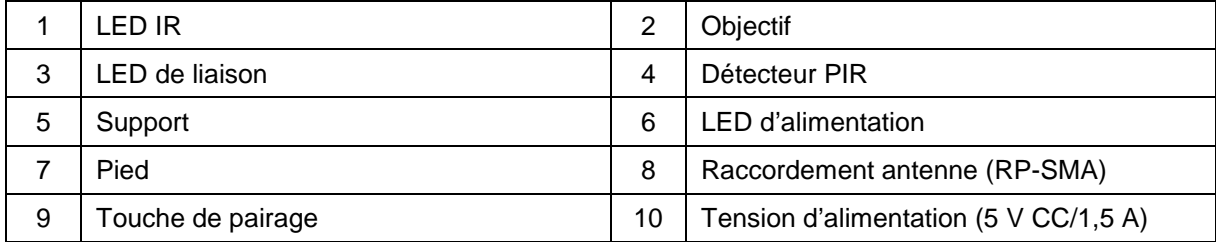

# **3. Description des fonctions de l'équipement**

## **3.1. Comportement LED**

### **PPDF16000 – Écran**

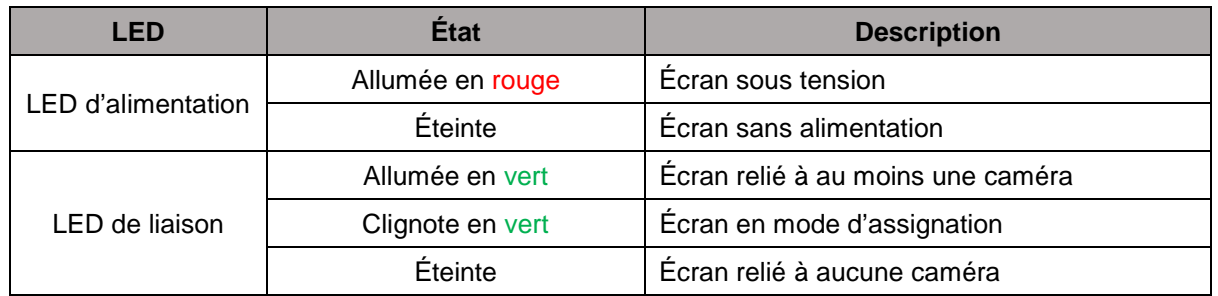

#### **PPDF18000 – Enregistreur**

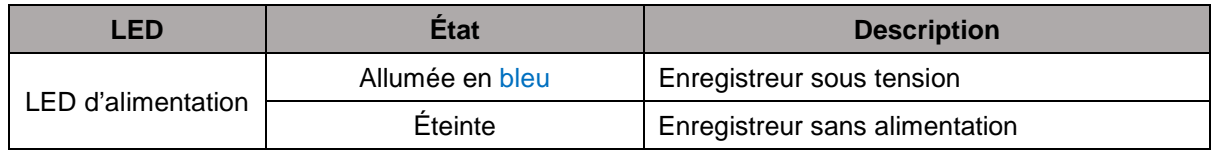

#### **PPDF16000 – Caméra/PPDF18000 – Caméra/PPDF14520/PPDF14520W**

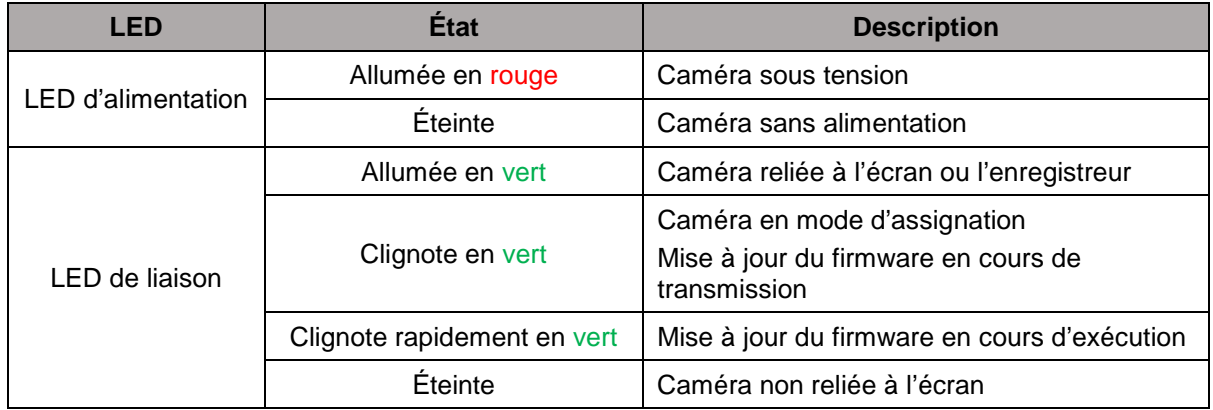

#### **3.2. Transmission audio**

L'écran ou l'enregistreur peuvent chacun obtenir un signal audio d'une caméra. Si plusieurs caméras sont programmées, seul le signal audio de la caméra sélectionnée est transmis.

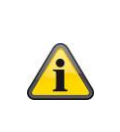

#### **Transmission audio via HDMI**

Veuillez noter que sur l'enregistreur PPDF18000, la transmission audio s'effectue via câble HDMI. Pour écouter la transmission audio, l'écran raccordé doit disposer de hautparleurs intégrés ou des haut-parleurs doivent être connectés à l'écran.

#### **3.3. Réglages d'usine/Réinitialisation**

La caméra ne doit pas et ne peut pas être réinitialisée.

L'écran ou l'enregistreur peut être redémarré à l'aide de la touche Reset. La configuration par défaut peut être réinitialisée via le menu Langues (cf. **Paramètres système**).

# **4. Montage/Installation**

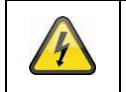

**ATTENTION !**

Pendant le montage, la caméra doit être coupée de l'alimentation secteur.

#### **4.1. PPDF16000 – Écran**

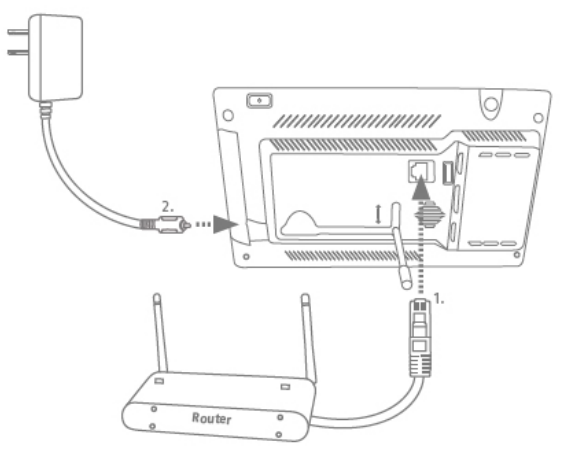

Sortez le pied et bloquez-le en le poussant vers le haut. Si vous voulez autoriser un accès depuis l'extérieur, connectez l'écran à votre routeur avec un câble réseau. Raccordez ensuite le bloc d'alimentation 5 V CC/3 A fourni.

#### **4.2. PPDF18000 – Enregistreur**

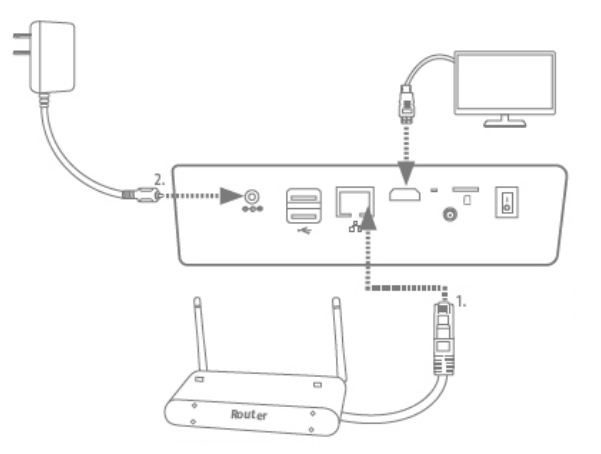

Si vous voulez autoriser un accès depuis l'extérieur, connectez l'enregistreur à votre routeur avec un câble réseau. Pour afficher l'interface utilisateur locale, raccordez un écran via HDMI à l'enregistreur. Raccordez ensuite le bloc d'alimentation 12 V CC/2 A fourni.

#### **4.3. PPDF16000 – Caméra/PPDF18000 – Caméra/PPDF14520/PPDF14520W**

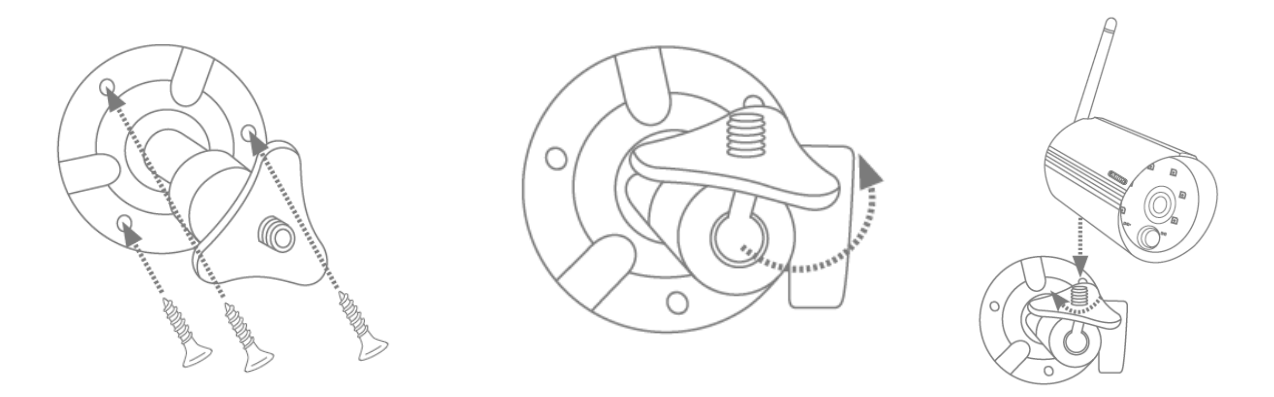

Positionnez le support à l'endroit d'installation souhaité pour la caméra. Tracez et percez les trous nécessaires. Pour fixer le support, utilisez ensuite les vis et chevilles fournies.

Montez ensuite la caméra sur le support en la vissant dans le sens des aiguilles d'une montre sur le filetage. Lorsque la caméra est complètement vissée, bloquez-la également en serrant fermement l'écrou papillon du bas.

Pour orienter la caméra, desserrez la vis papillon située sur le côté et placez la caméra dans la position souhaitée. Bloquez de nouveau la caméra en serrant fermement la vis papillon.

## **4.4. Programmer la caméra**

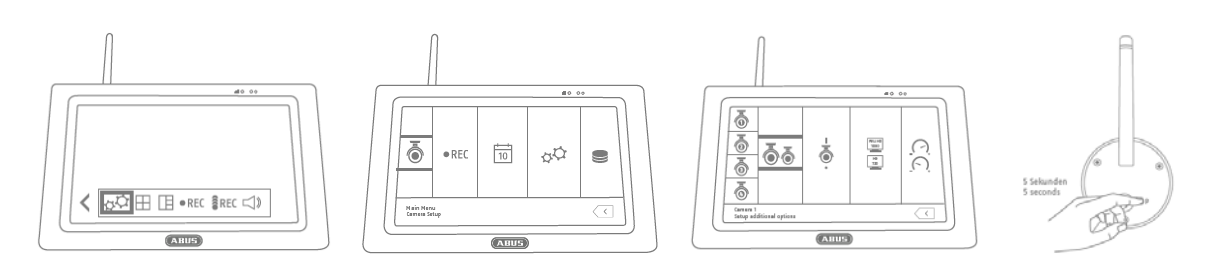

La caméra qui se trouve dans le kit PPDF16000 ou PPDF18000 est déjà programmée et n'a pas besoin d'être reprogrammée.

Si vous voulez assigner une deuxième caméra, procédez comme suit :

- 1. Déroulez la barre de menu en temps réel et ouvrez le menu principal
- 2. Sélectionnez les paramètres de la caméra
- 3. Sélectionnez le canal souhaité
- 4. Sélectionnez « Assigner une nouvelle caméra » Une fenêtre avec un compte à rebours apparaît
- 5. Appuyez sur la touche de pairage de la caméra et maintenez-la enfoncée pendant 5 secondes (la caméra doit être alimentée en courant)
- 6. Une autre fenêtre s'ouvre pour confirmer l'opération

### **5. Compatibilité**

Le PPDF16000 et le PPDF18000 sont compatibles avec les caméras suivantes :

- PPFD14520
- PPDF14520W

L'écran ou l'enregistreur peut être relié à jusqu'à 4 caméras. Cela signifie que le kit PPDF16000 peut être complété avec 3 caméras.

Les caméras peuvent être reliées à **un seul** écran ou enregistreur, et non pas à plusieurs.

#### **6. Bande passante – Réglage recommandé**

Le système a une bande passante radio de 6 Mbits/s. Cette bande passante est disponible pour toutes les caméras. Si plusieurs caméras à haute résolution sont raccordées, cela peut entraîner une baisse du taux d'images par seconde ou des sauts d'image. Modifiez ici la résolution ou la qualité des images pour garantir la fluidité du streaming. (cf. Réglages de la caméra)

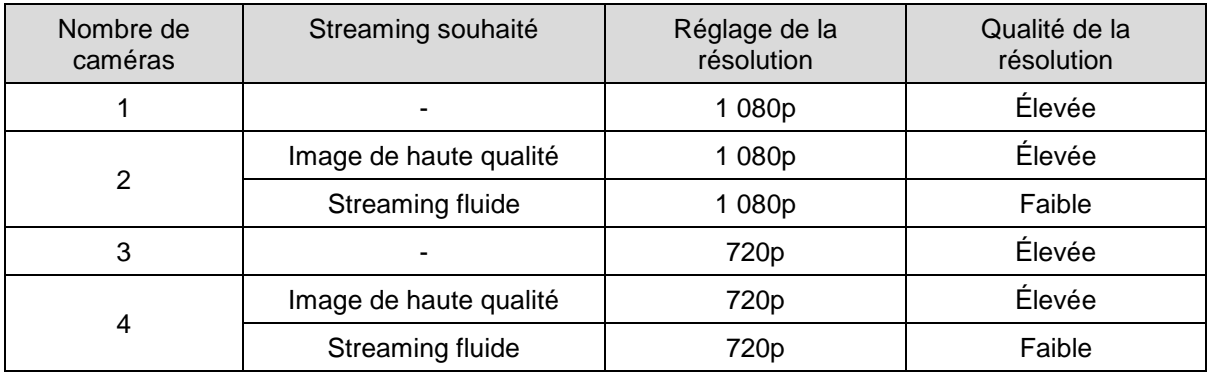

Nous recommandons le réglage suivant :

# **7. Interface utilisateur locale**

# **7.1. Utilisation**

## **PPDF16000**

L'écran peut être contrôlé avec les commandes tactiles.

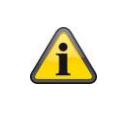

#### **Utilisation générale**

Lorsque vous utilisez l'écran tactile, gardez à l'esprit que l'écran a parfois besoin d'un délai de temporisation d'env. 0,5 seconde avant de traiter une saisie.

#### **PPDF18000**

L'enregistreur peut être contrôlé avec la souris fournie. Utilisez le bouton gauche de la souris pour confirmer une sélection et le bouton droit de la souris pour quitter le menu actuel.

#### **7.2. Affichage en temps réel**

**Vue Quad :**

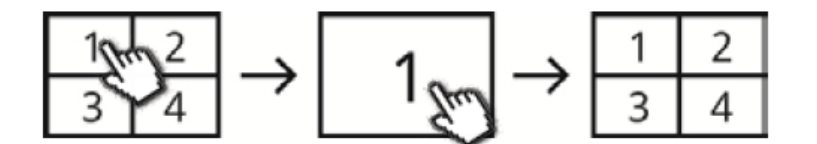

Dans la vue quadruple, cliquez sur un canal pour l'afficher en plein écran.

Cliquez à nouveau sur l'image en plein écran pour revenir à la vue quadruple.

#### **Vue Smart-Quad :**

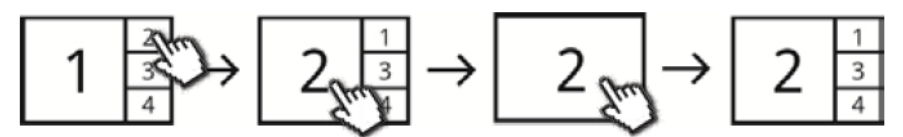

Dans la vue quadruple Smart, cliquez sur le canal souhaité pour l'afficher à gauche en vue agrandie. Pour afficher un canal en plein écran, il faut qu'il soit affiché en vue agrandie.

Pour ce faire, cliquez sur l'image agrandie ; pour revenir à la vue Smart-Quad, cliquez à nouveau sur l'image.

#### **Vue dynamique :**

Vous avez la possibilité de configurer la vue de façon dynamique. Dans les paramètres des caméras, désactivez les caméras que vous ne voulez pas afficher. (Attention : aucun enregistrement de la caméra désactivée !)

Exemples :

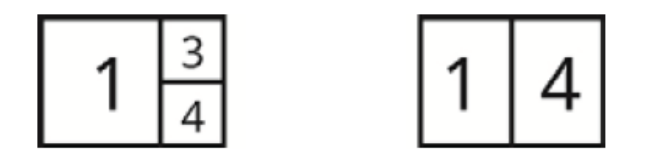

Pour une utilisation ou des réglages plus poussés, ouvrez la barre de menu à l'aide de la flèche située en bas à gauche.

# **7.3. Indicateurs en temps réel**

L'affichage en temps réel vous fournit quelques informations.

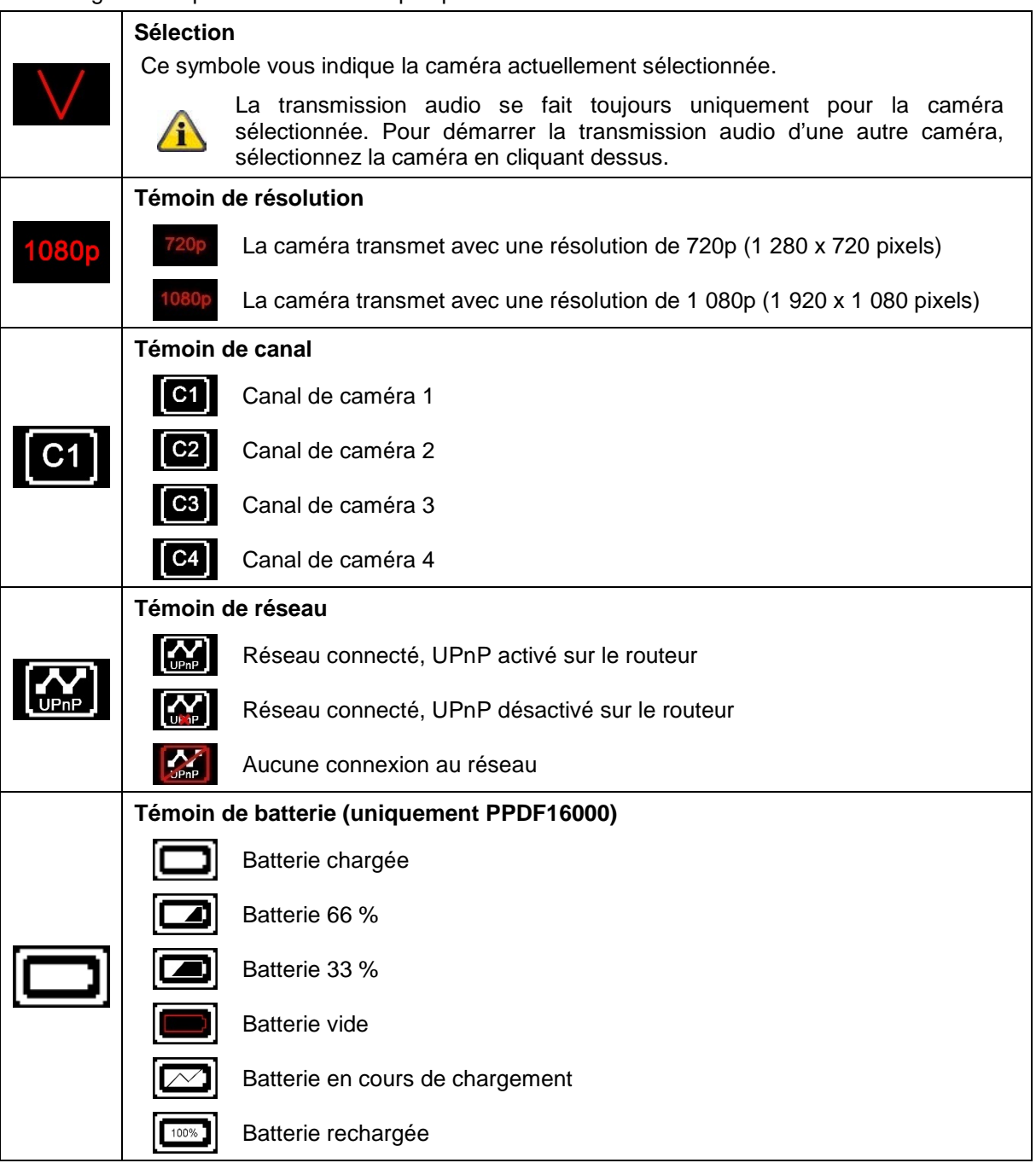

### **Français**

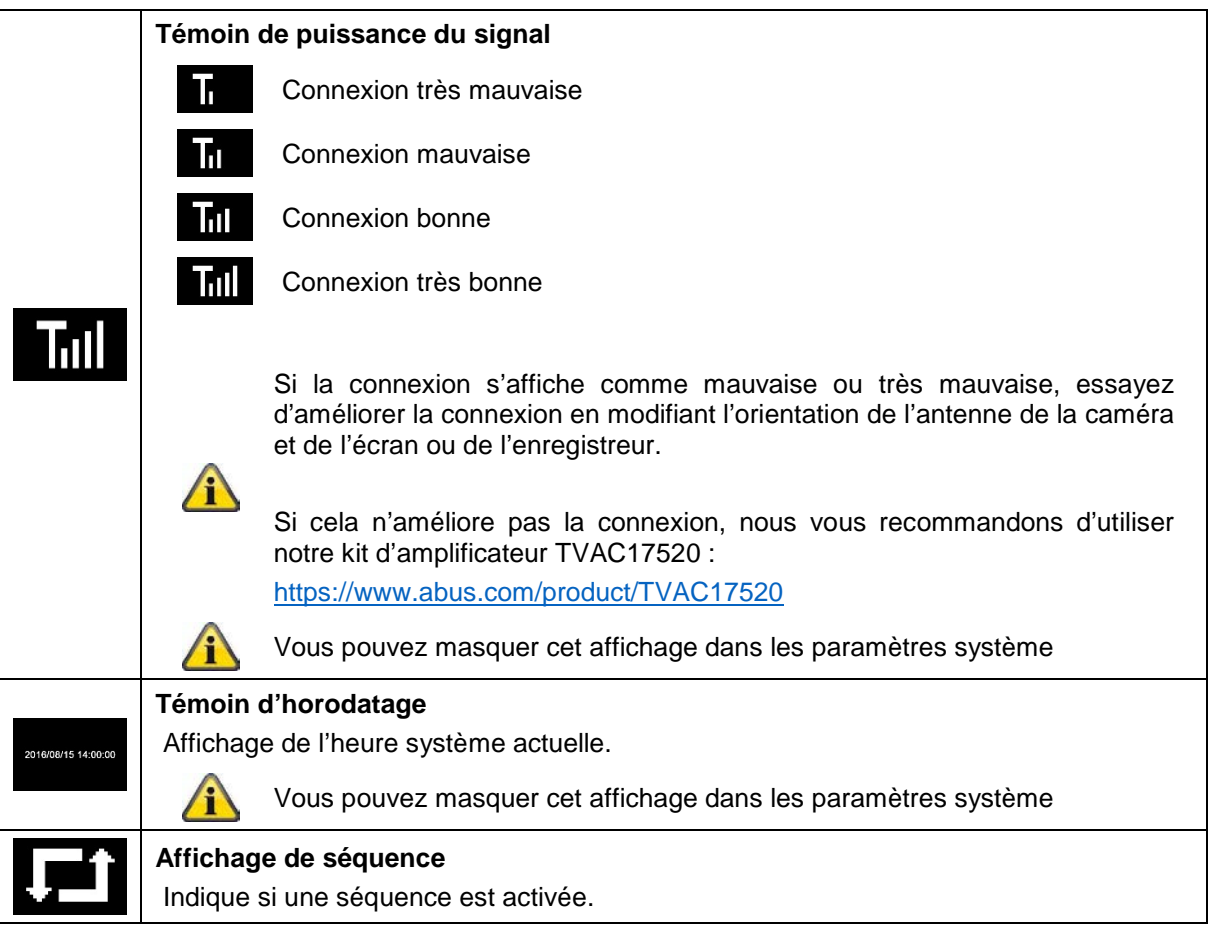

# **7.4. Barre de menu en temps réel**

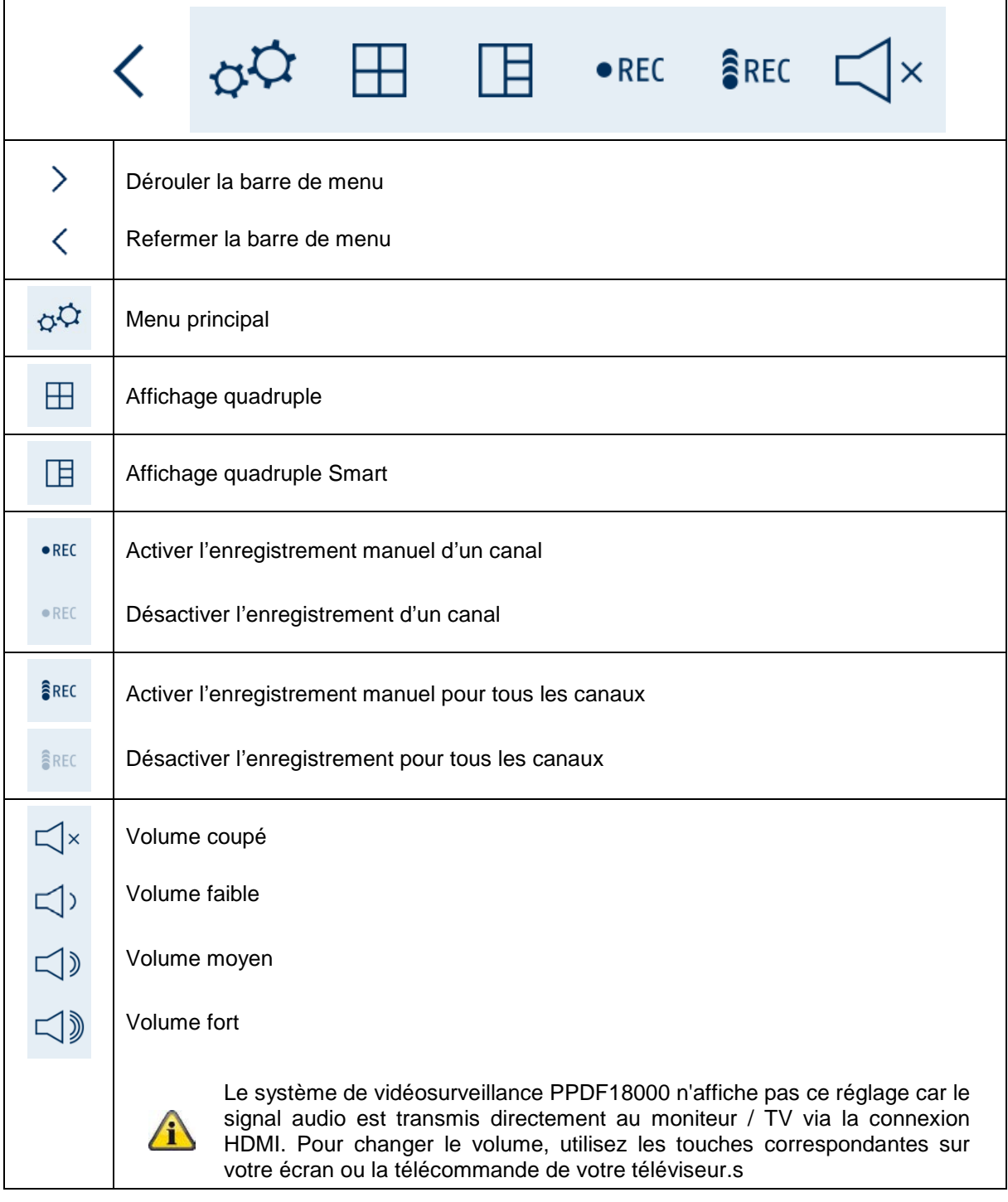

# **7.5. Menu principal**

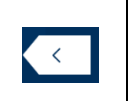

## **Retour**

Veuillez noter que vous pouvez quitter les différentes rubriques en cliquant sur la touche Retour, en bas à droite. Les modifications seront alors automatiquement enregistrées.

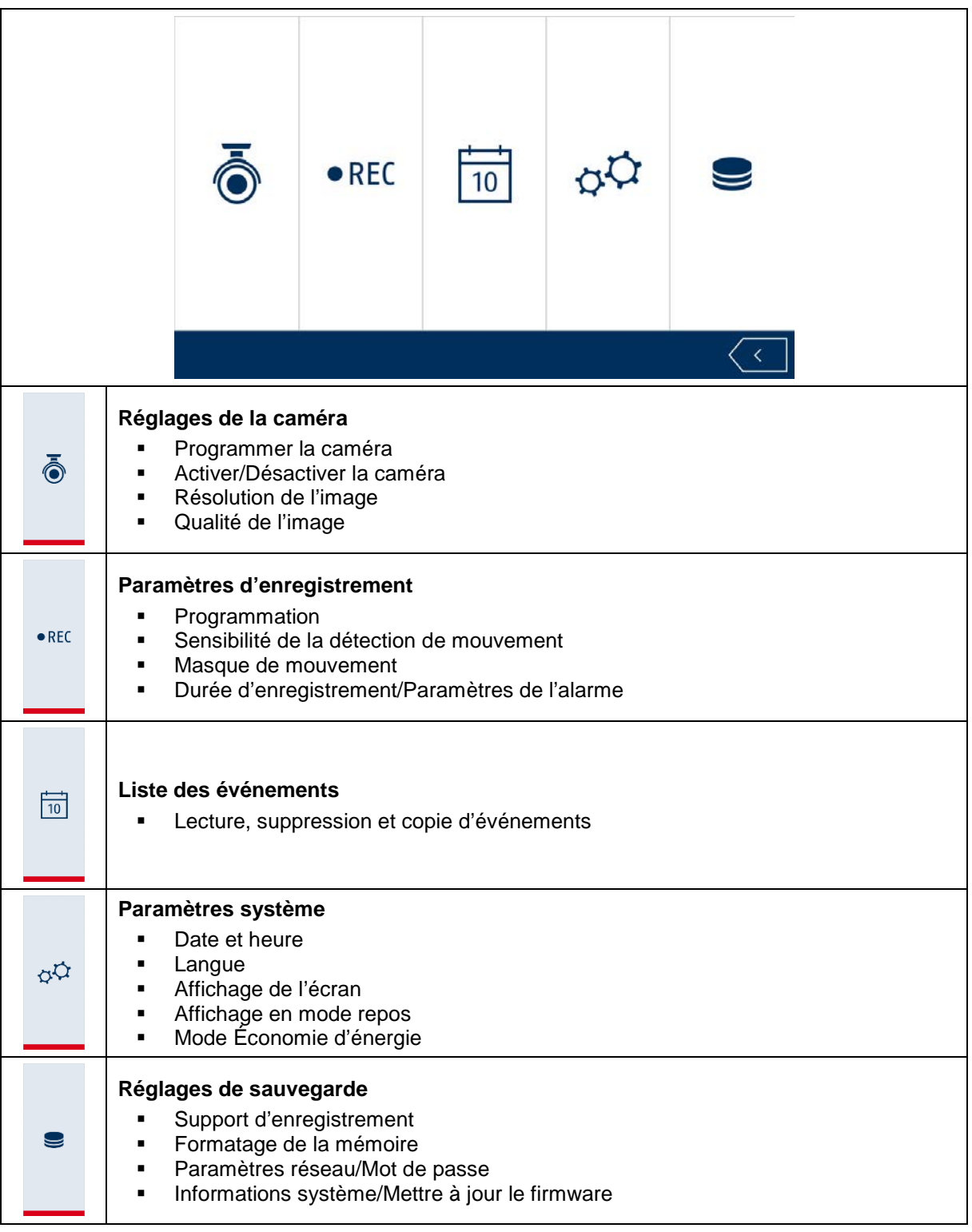

# **7.6. Réglages de la caméra**

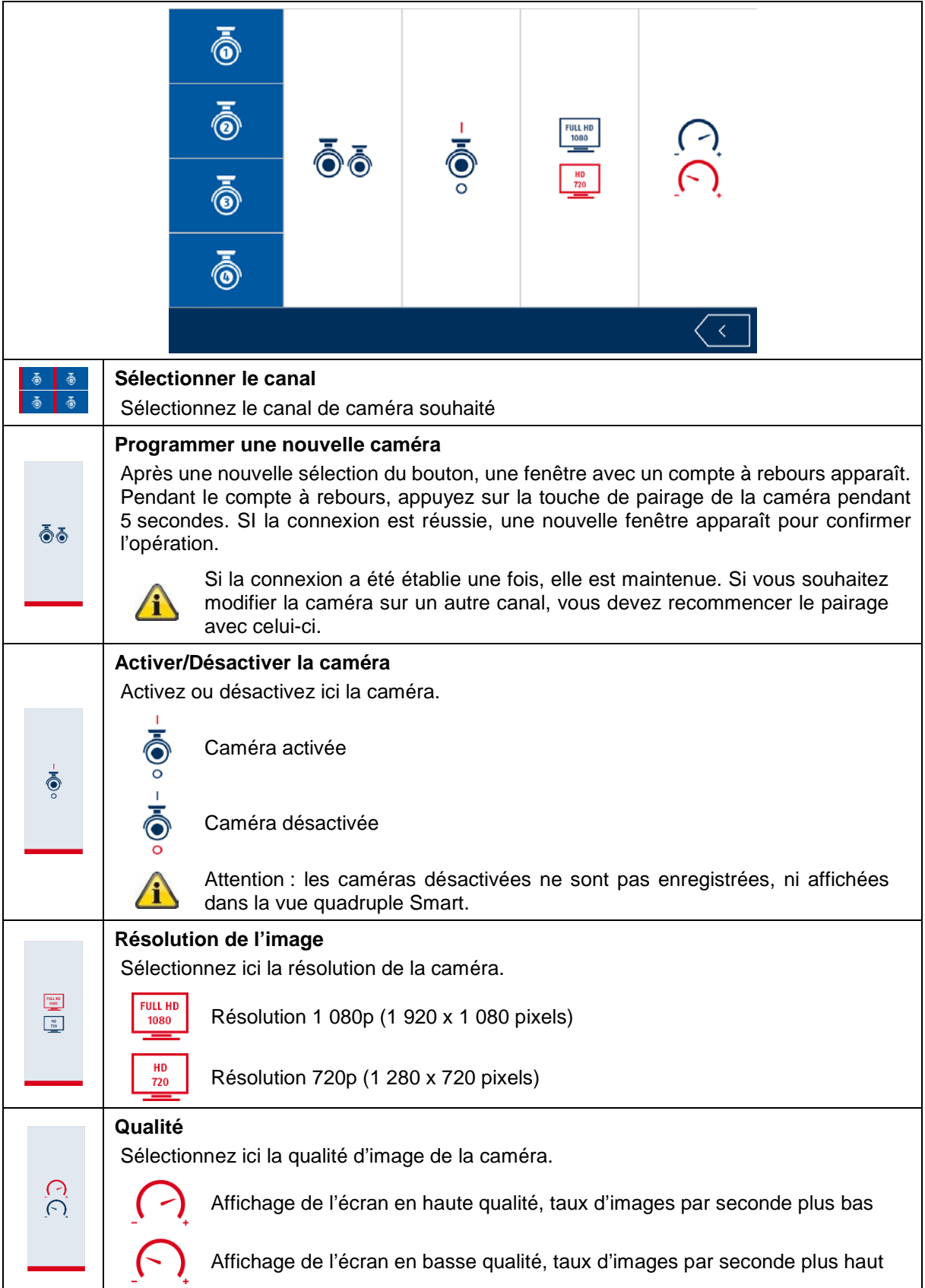

# **7.7. Paramètres d'enregistrement**

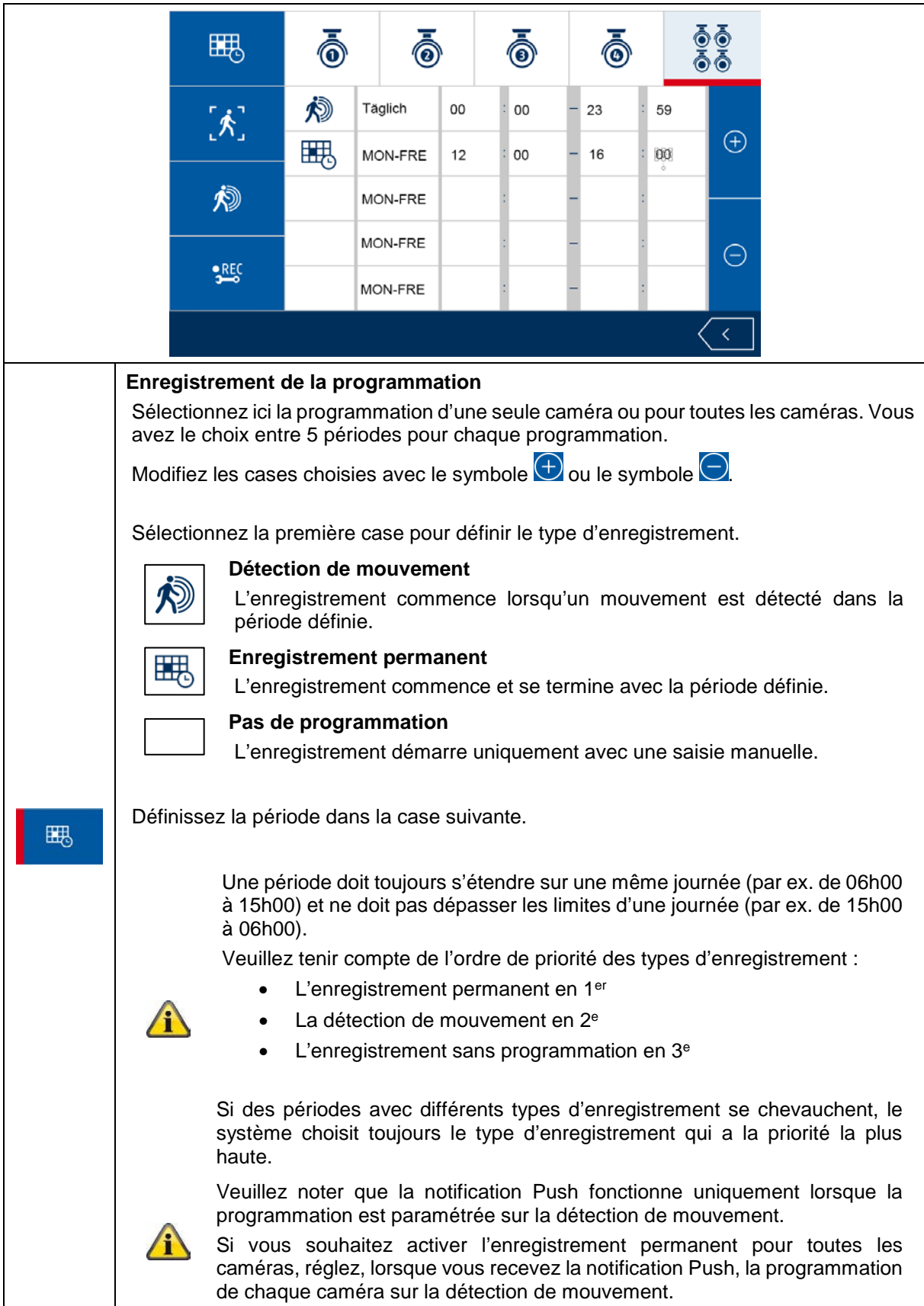

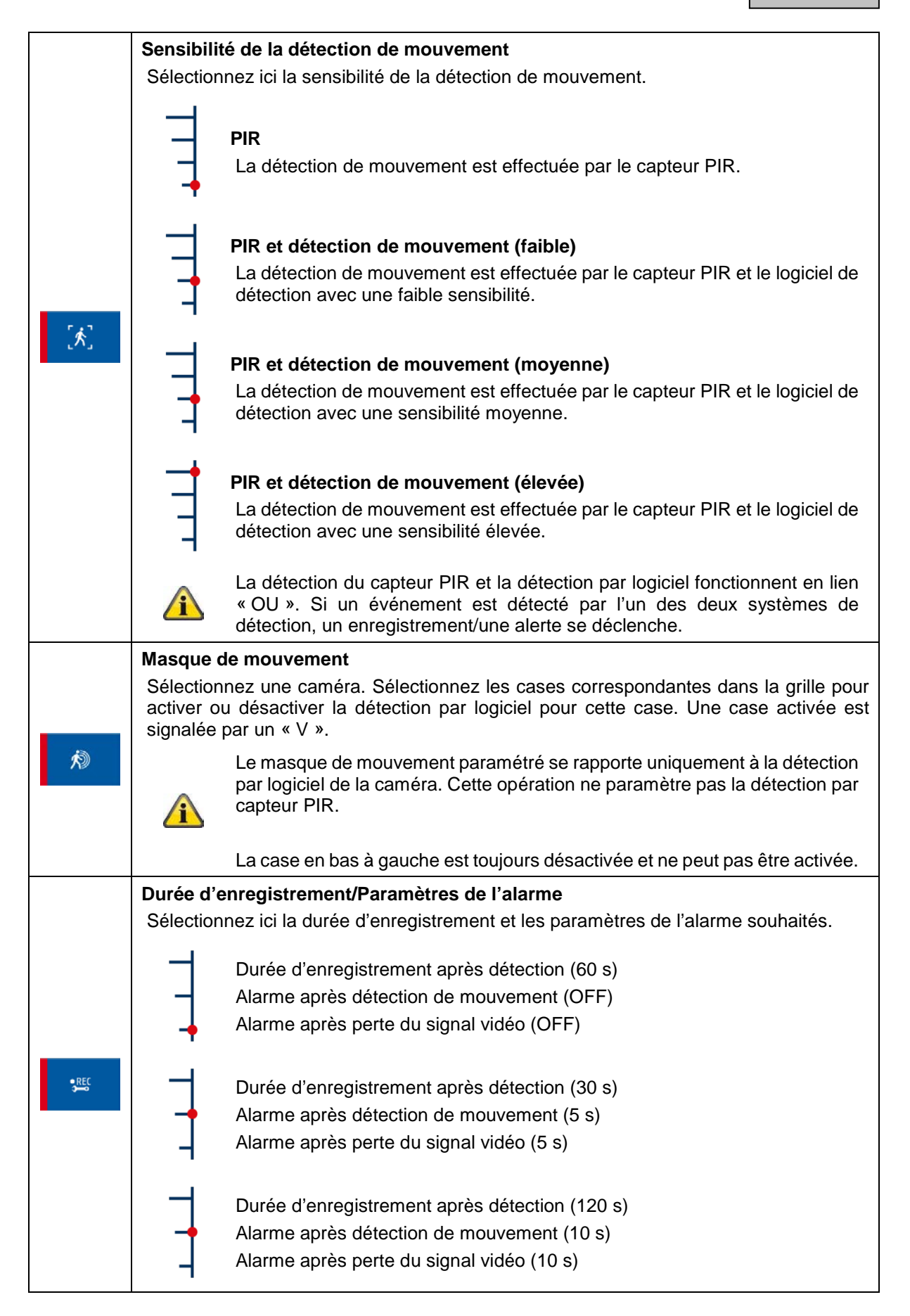

# **7.8. Liste des événements**

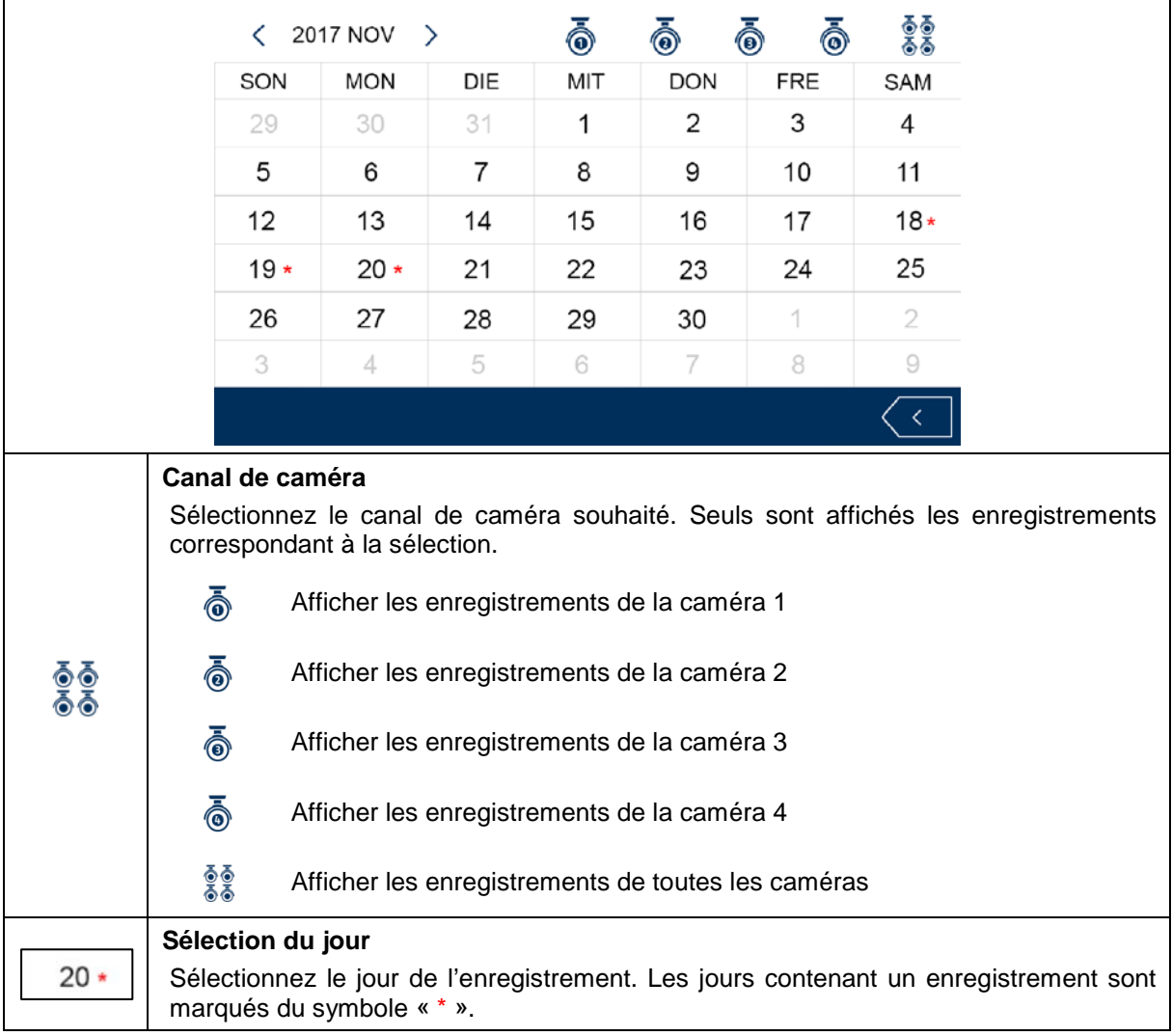

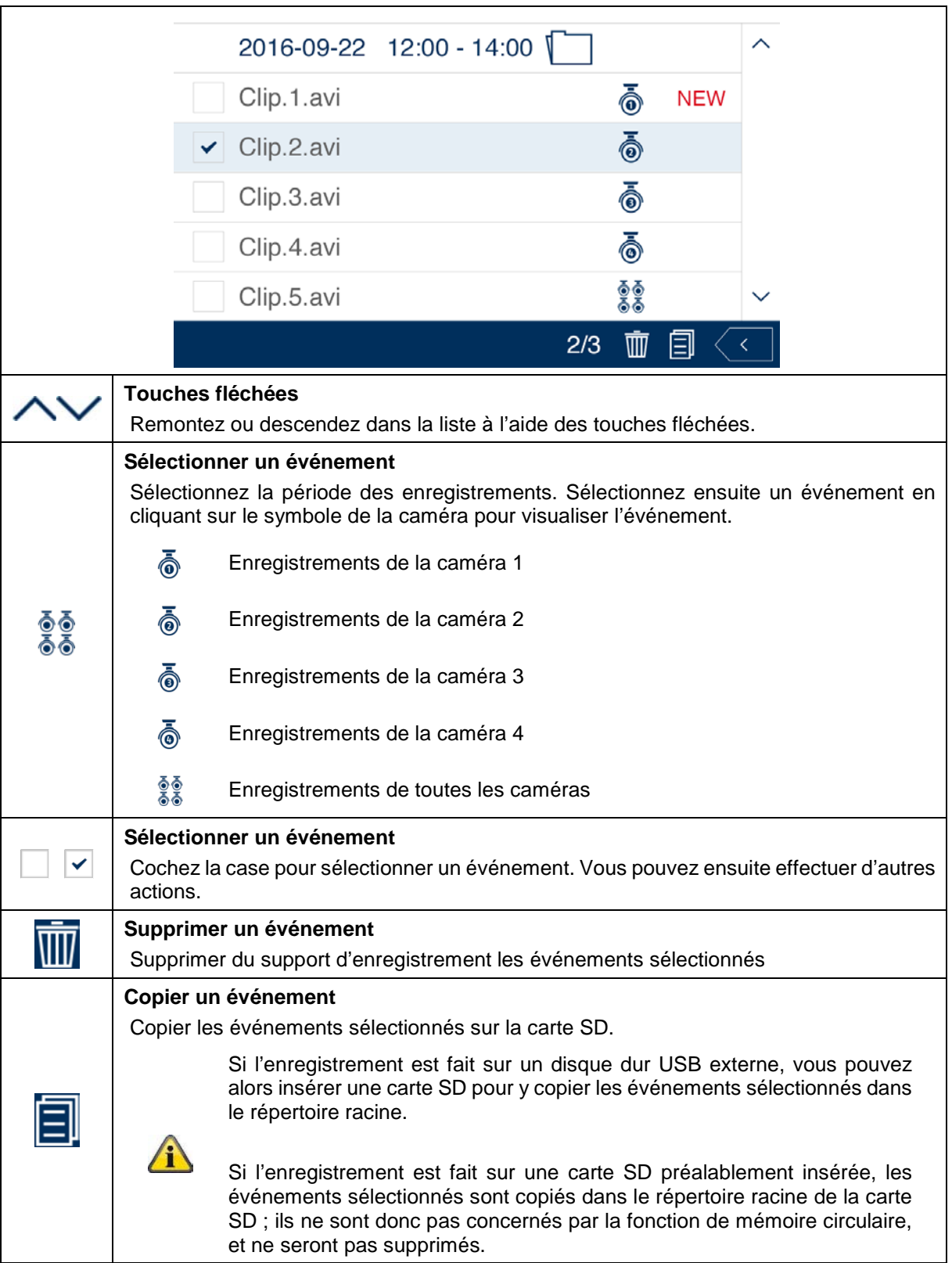

### **7.9. Lecture**

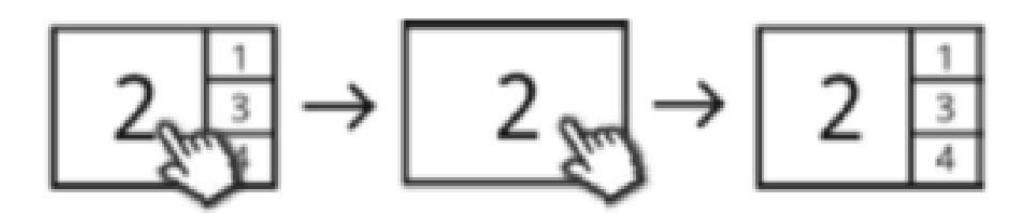

Lors de la lecture d'un canal, les images en temps réel actuelles des autres canaux sont simultanément affichées. Cliquez sur l'écran de lecture pour passer en mode plein écran et le quitter.

#### **Barre de menu de lecture**

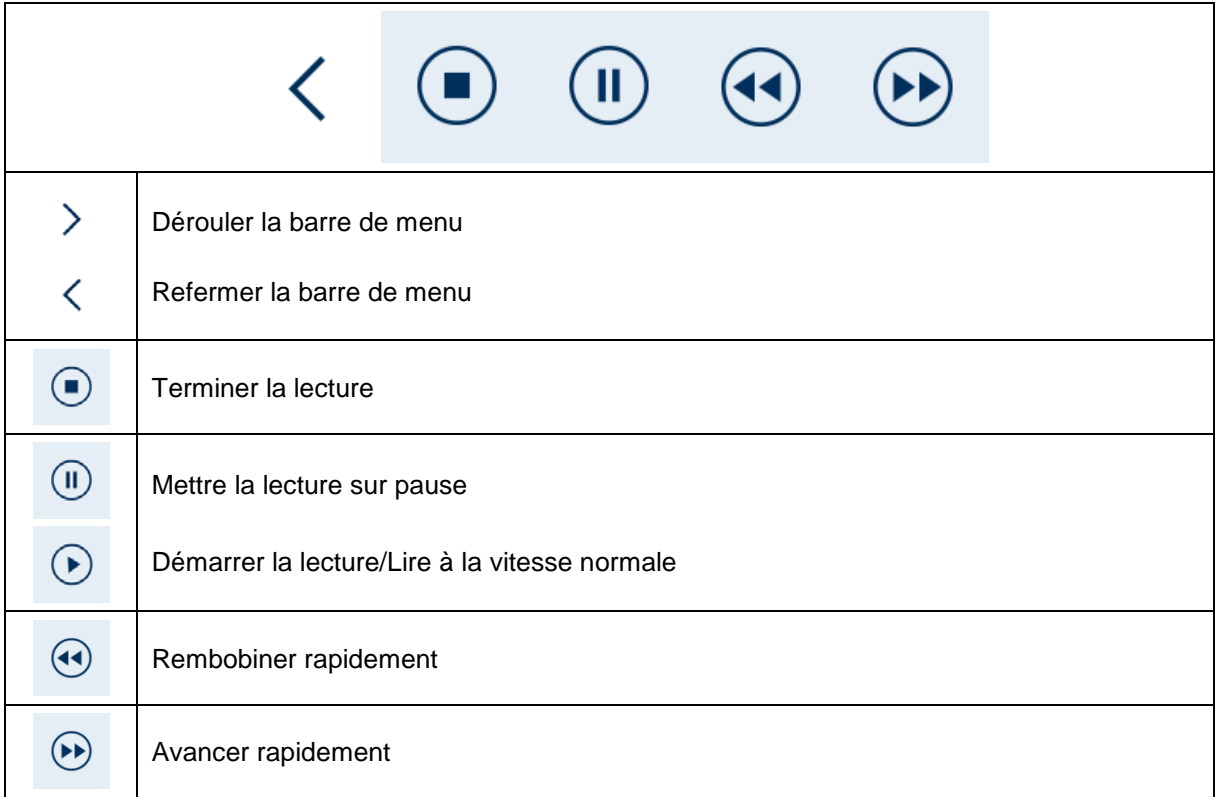

# **7.10. Paramètres système**

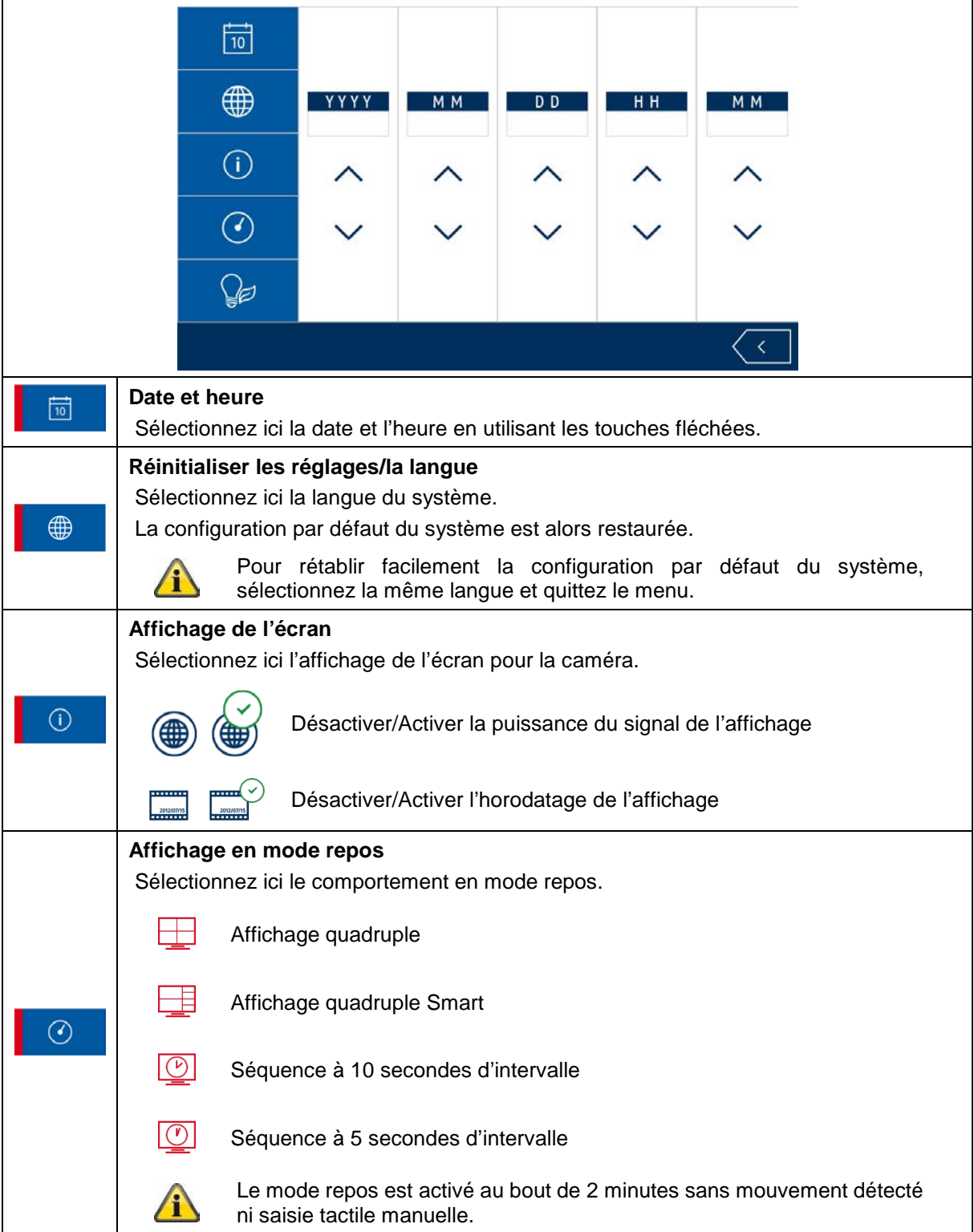

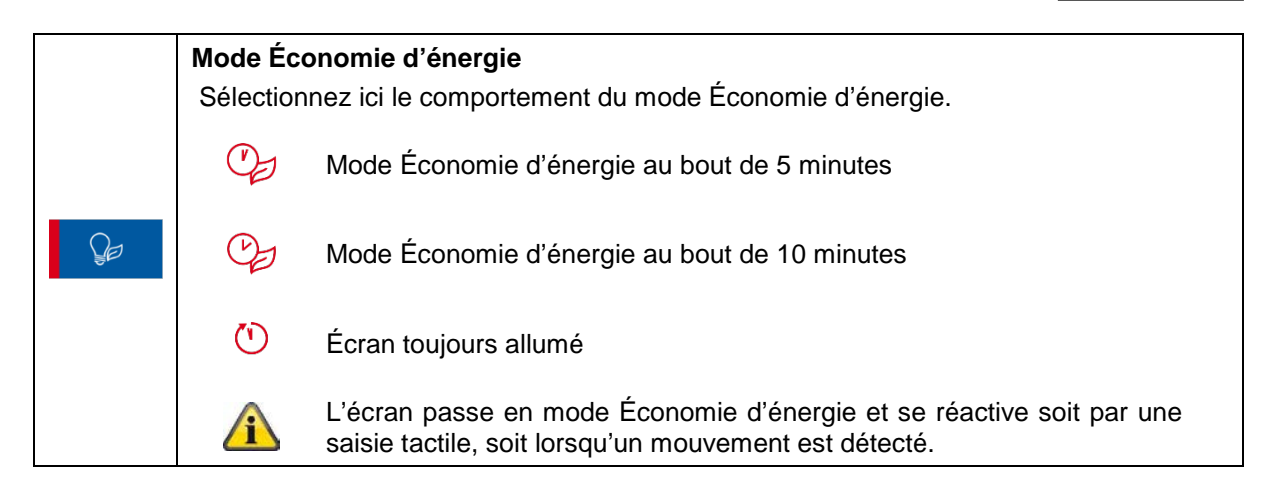

### **7.11. Réglages de sauvegarde**

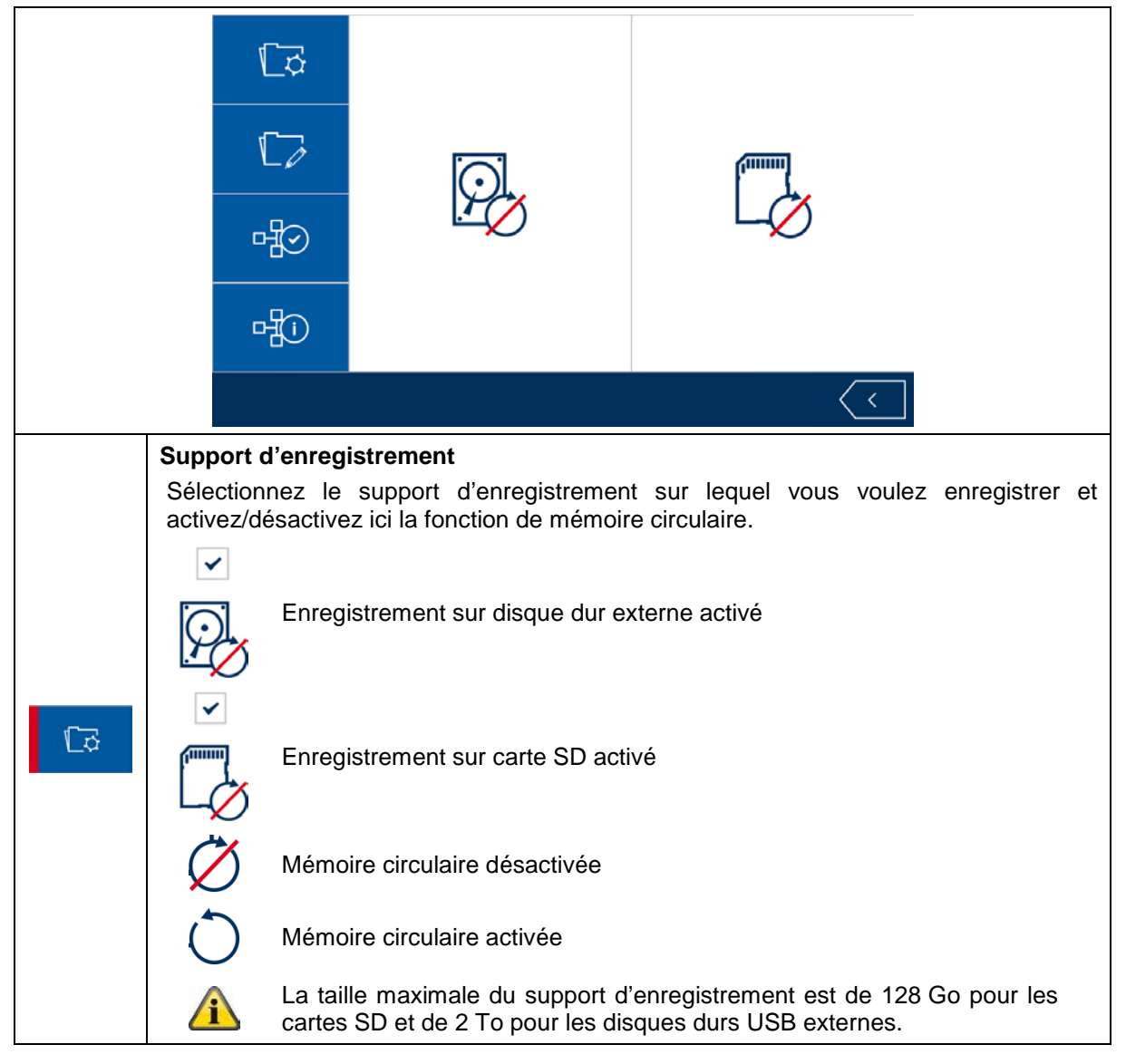

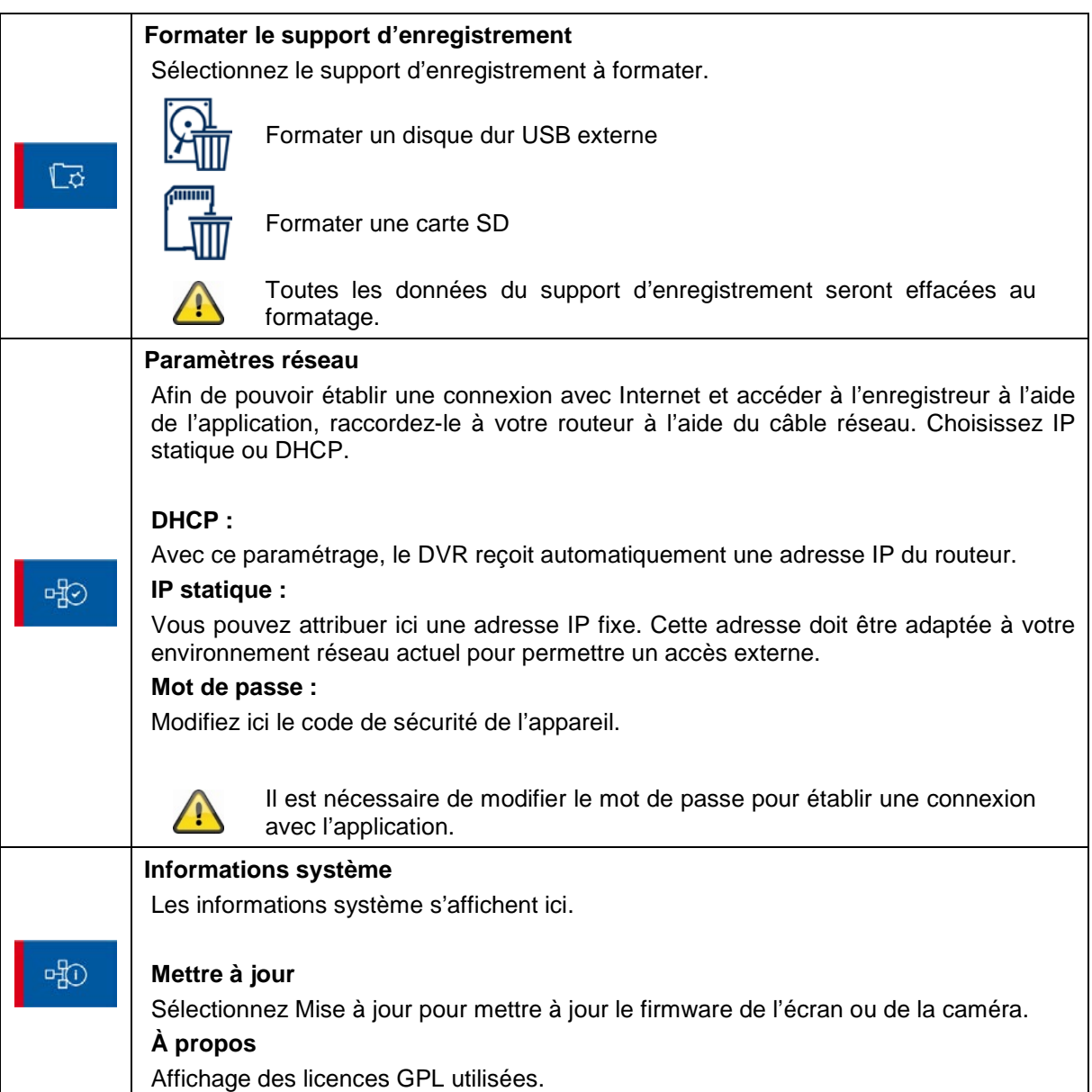

# **8. ABUS OneLook – Utilisation externe**

#### **8.1. Informations générales**

Le système recourt à une solution UPNP (Universal Plug and Play) étendue. Si votre routeur prend en charge cette fonction, activez-la pour améliorer la qualité de votre connexion.

Si votre routeur ne prend pas en charge cette fonction, le système recourt à une autre méthode de connexion. Cela peut avoir un effet négatif sur la qualité de la connexion.

Vérifiez donc que votre routeur prend en charge la fonction UPNP et activez-la.

#### **8.2. Téléchargement de l'application**

Lors de la première connexion, téléchargez l'application « ABUS OneLook » depuis le Google Playstore ou sur l'App Store d'Apple.

#### **8.3. Différences d'utilisation entre Android et iOS**

Les captures d'écran des points ci-après sont issues de l'application iOS. L'application fonctionne de la même façon sur Android et iOS, mais il y a de légères différences d'utilisation.

#### **Menu d'affichage en temps réel**

Sur iOS, le menu d'affichage en temps réel s'affiche dans une barre avec des icônes. Sur Android, le menu d'affichage en temps réel s'ouvre soit en le déroulant en haut à droite, soit via la touche « Menu » de votre smartphone/tablette Android.

Sur Android, le menu est signalé ici avec du texte.

#### **Retour**

Sur iOS, il est possible de quitter la structure du menu où l'on se trouve à l'aide d'un bouton « Retour ». Sur Android, vous pouvez effectuer cette opération avec la touche « Retour » de votre smartphone/tablette Android.

# **8.4. Liste des appareils**

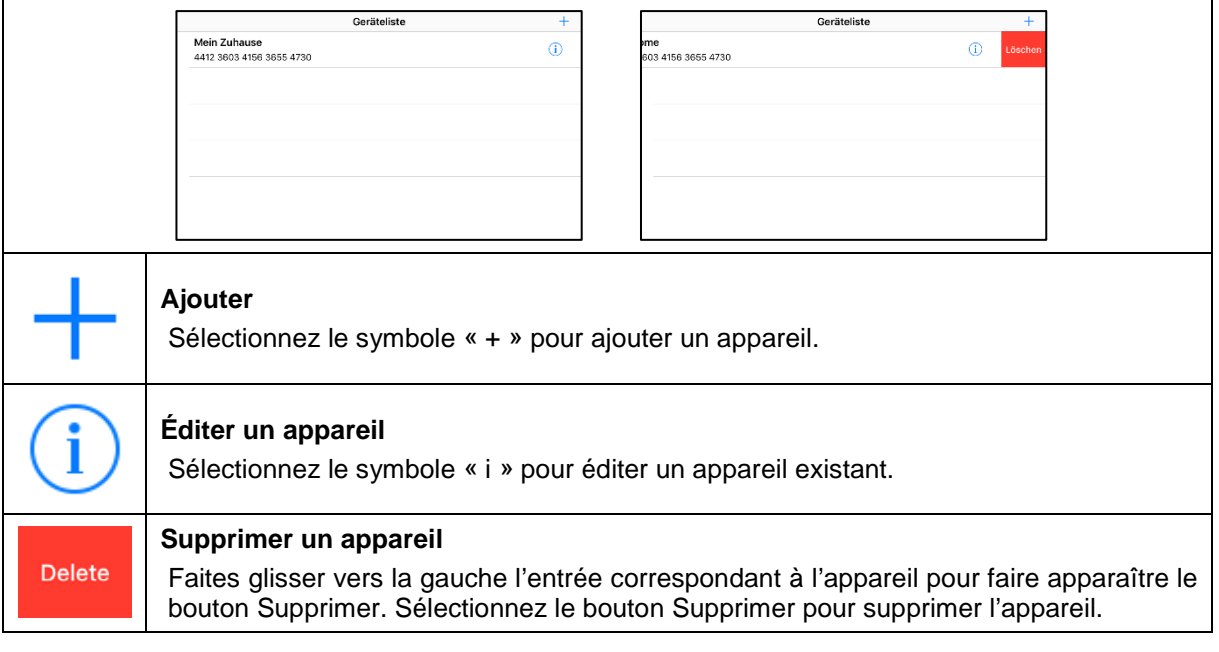

# **8.5. Ajouter un appareil**

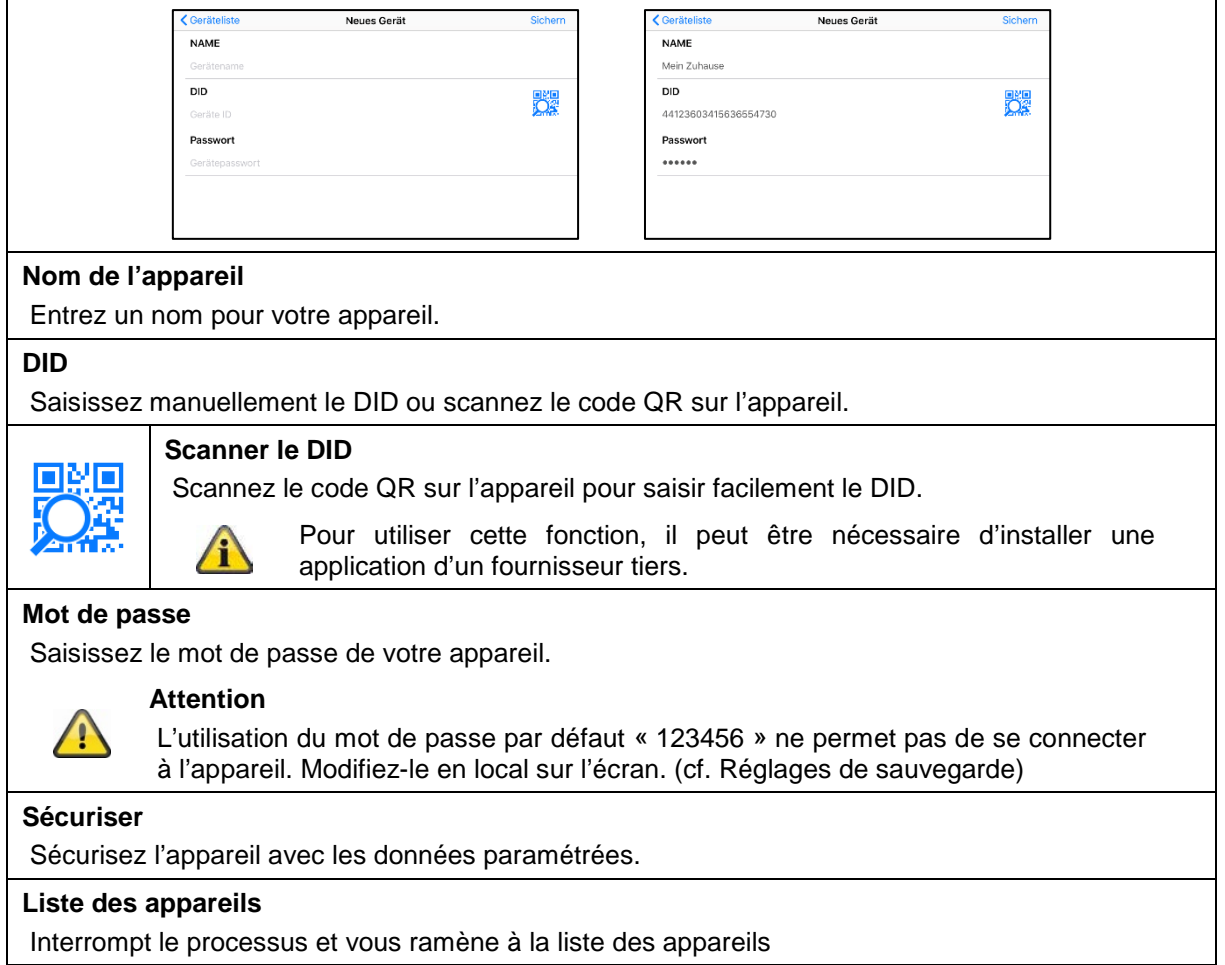

# **8.6. Affichage en temps réel**

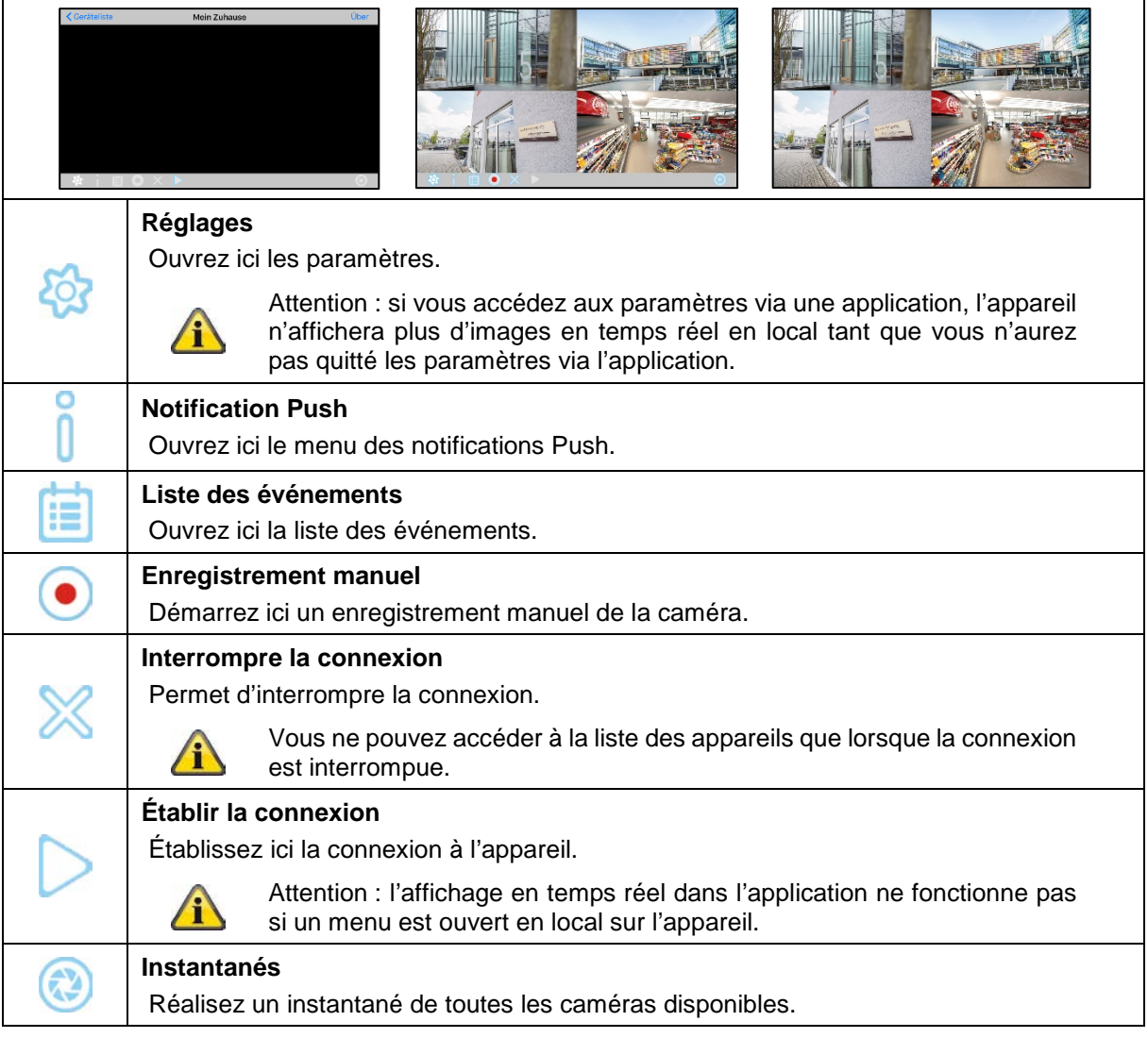

# **8.7. Réglages**

Les paramètres via l'application vous donnent les mêmes possibilités que sur l'appareil en local. Tenez compte des paramètres correspondants comme décrits au point 7.

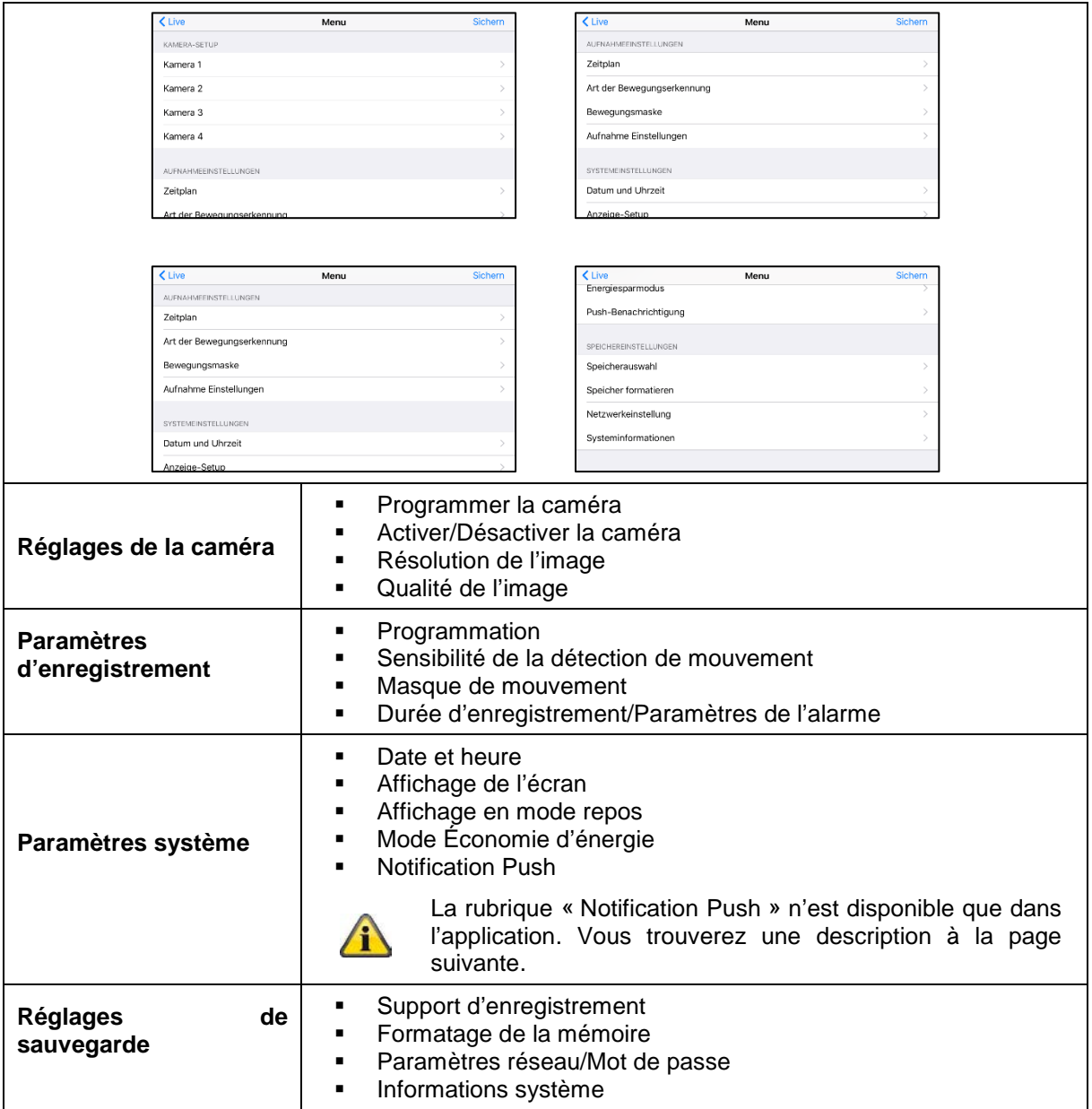

#### **Français**

## **8.8. Réglage de la notification Push**

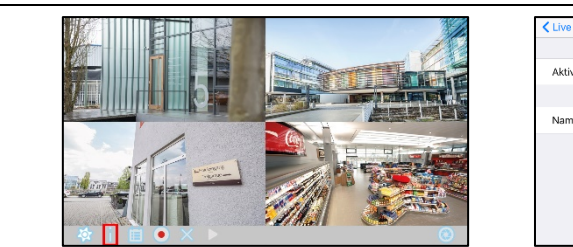

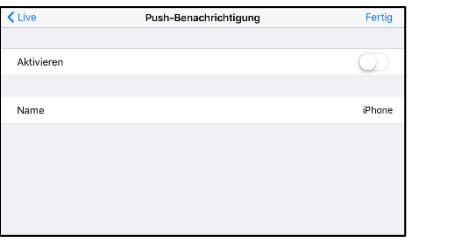

#### **Enregistrer un smartphone/une tablette**

Ouvrez le menu de notification Push dans l'affichage en temps réel.

Activez la notification Push et entrez un nom pour votre smartphone/tablette.

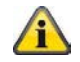

Il est obligatoire de saisir un nom pour s'enregistrer.

Utilisez un nom différent pour chaque smartphone/tablette.

Appuyez sur « Terminé » pour enregistrer le smartphone/la tablette dans l'appareil.

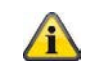

Pour supprimer le smartphone/la tablette, rouvrez le menu, désactivez la notification Push et appuyez sur « Terminé ».

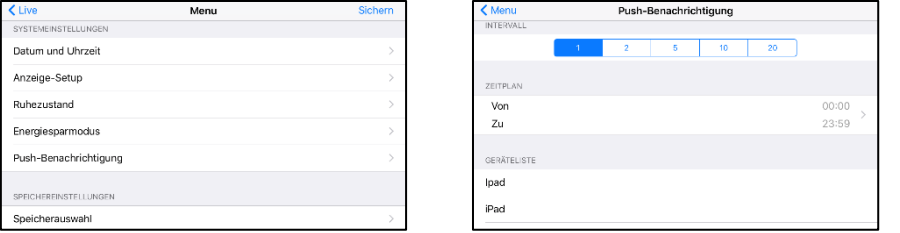

#### **Vérifier l'enregistrement**

Dans les paramètres de l'appareil, ouvrez la rubrique « Notification Push » dans les paramètres système.

Vérifiez dans la liste des appareils que votre smartphone/tablette apparaît dans la liste avec le nom que vous lui avez attribué.

#### **Intervalle/Programmation**

Choisissez l'intervalle souhaité pour les notifications Push.

Sélectionnez la période pendant laquelle vous souhaitez être informé des mouvements par notification Push.